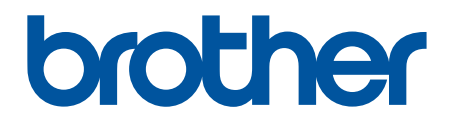

# **BRAdmin Professional 4 for Microsoft Azure**

使用说明书

**SCHN** 版本 A

# 版权

© 2022 Brother Industries, Ltd. 版权所有。

本说明书中的信息可能会随时更改,恕不另行通知。本说明书中介绍的软件根据许可协议提供。只能根据此类协 议的条款使用或复制该软件。若未事先取得 Brother Industries, Ltd. 的书面同意,不得以任何形式或通过任何方式 复制本出版物的任何部分。

# 商标

Brother 是 Brother Industries, Ltd. 的商标或注册商标。

Brother 产品、相关文档和任何其他资料中出现的任何公司的任何品牌名称和产品名称都是其相应公司的商标或注 册商标。

### 重要提示

某些功能可能不可用,具体视型号而定。

此使用说明书介绍连接到 Microsoft Azure 存储服务的 BRAdmin Professional 4。如需了解与普通 BRAdmin Professional 4 相同的操作,请参阅 *BRAdmin Professional 4* 使用说明书。

本使用说明书中的屏幕截图或图像仅用于举例说明,可能与实际产品显示有所不同。

本文档的内容以及本产品的规格可能会有变化,恕不另行通知。

# 目录

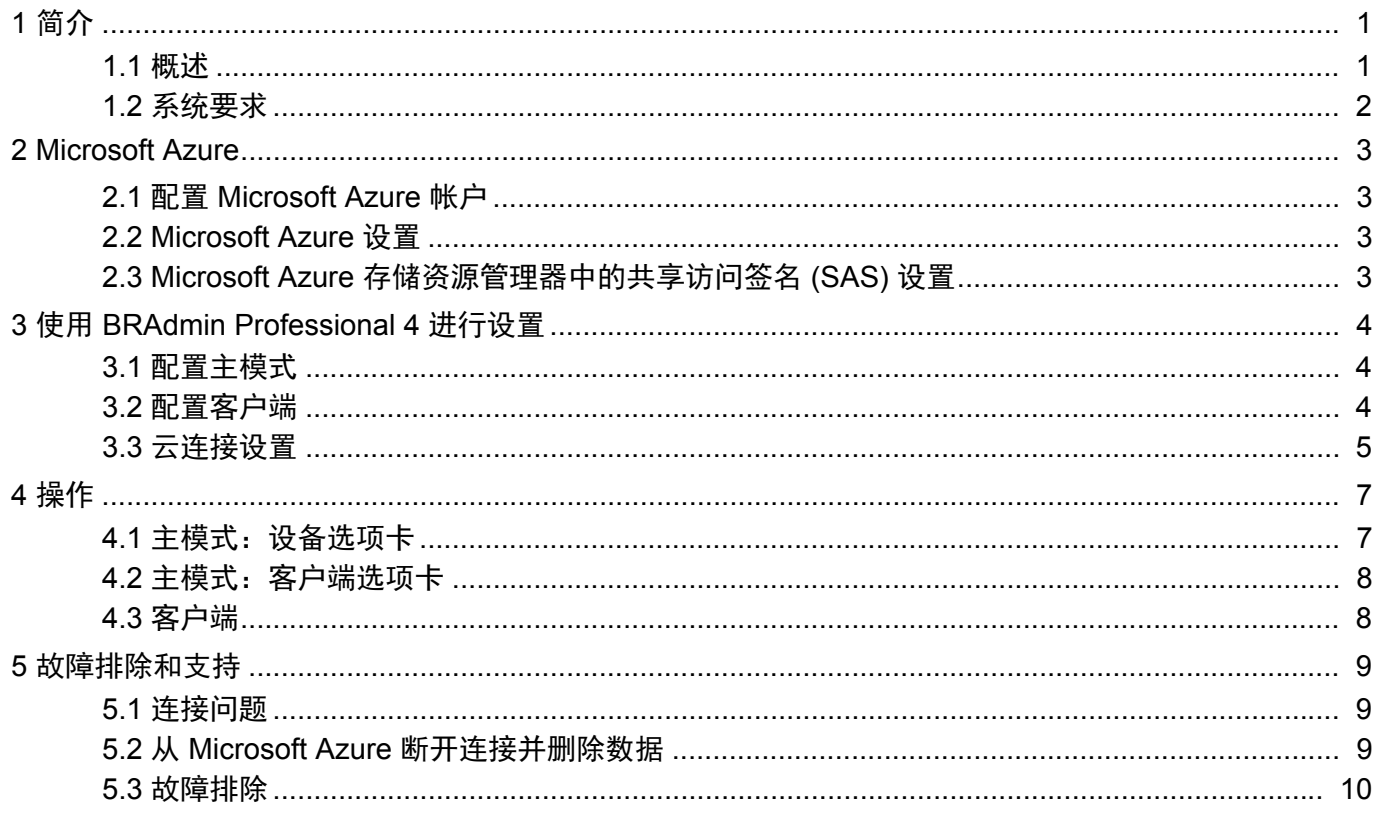

# <span id="page-3-0"></span>**1** 简介

### <span id="page-3-1"></span>**1.1** 概述

BRAdmin Professional 4 是用于管理 Brother 设备和监控设备状态的应用程序。

BRAdmin Professional 4 可以连接到 Microsoft Azure 存储服务, 使得 IT 专业人员可以远程管理位于多个位置的 设备。

- Microsoft Azure 存储 (云)会存储每个位置的设备信息。
- BRAdmin Professional 4 管理员必须有权访问 Microsoft Azure 存储 (云)。

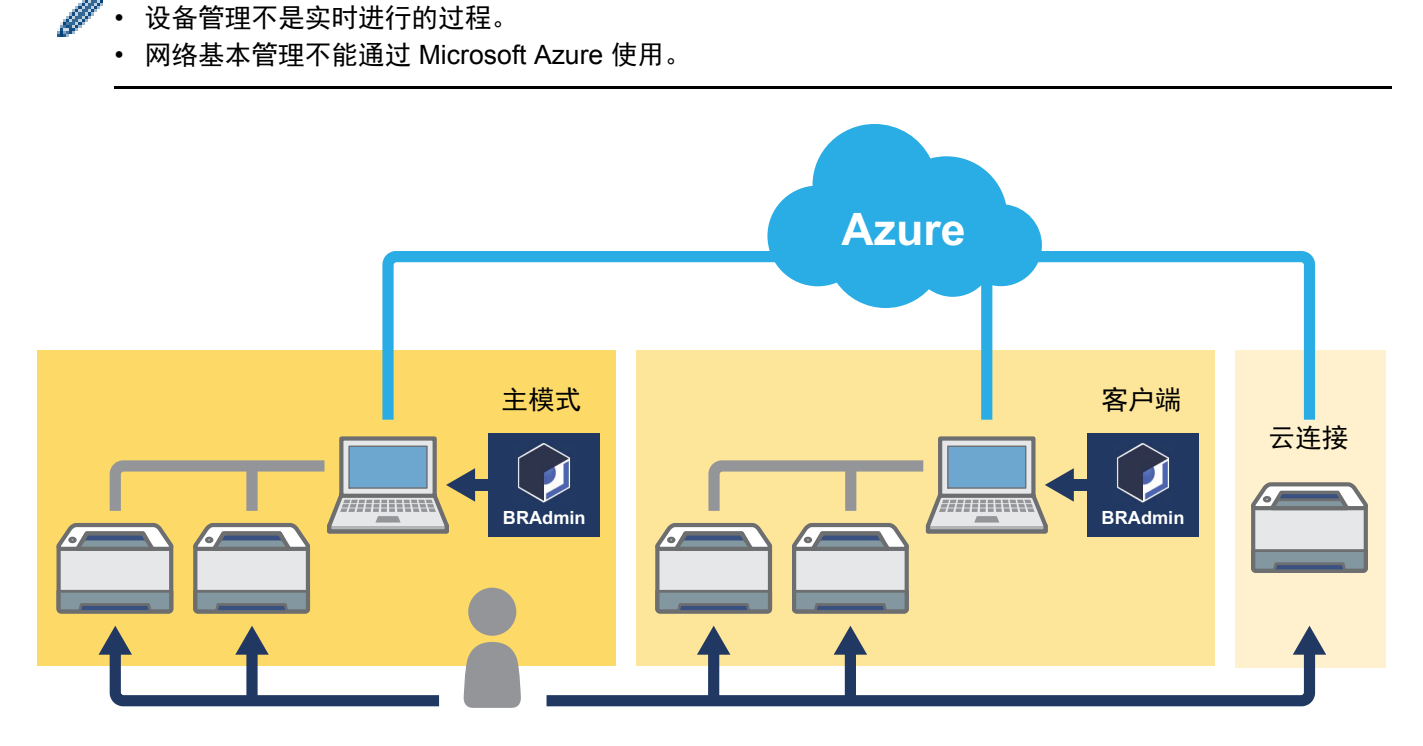

#### 主模式

当 BRAdmin Professional 4 配置为"主模式"时:主模式管理客户端、云连接和本地设备,通过 Microsoft Azure 存储从由每个客户端或云连接管理的多个设备收集信息,并运行即时任务。

#### 客户端

当 BRAdmin Professional 4 配置为 " 客户端 " 时: 与 BRAdmin Professional 4 兼容的设备通过客户端连接到 Microsoft Azure。客户端定期将设备数据上传到 Microsoft Azure。这要求安装客户端的计算机始终保持开机状态。 当客户端计算机关机时,连接到该客户端的任何设备都会在主模式设备列表上显示为连接错误。

#### 云连接

与云连接兼容的设备直接连接到 Microsoft Azure,并定期将数据上传到 Microsoft Azure。

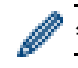

每个设备只能通过一种连接类型进行管理:客户端或云连接。

### <span id="page-4-0"></span>**1.2** 系统要求

BRAdmin Professional 4 和云连接设备必须能够通过互联网访问 Microsoft Azure。

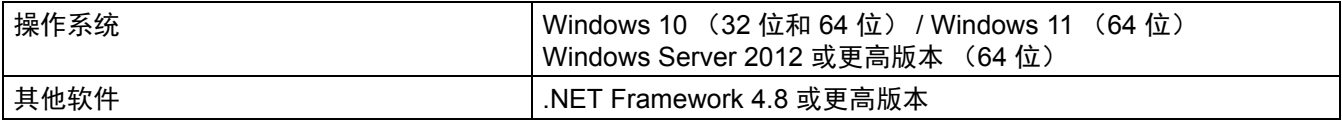

# <span id="page-5-0"></span>**2 Microsoft Azure**

请注意, Microsoft Azure 条款可能会随时更改。

### <span id="page-5-1"></span>**2.1** 配置 **Microsoft Azure** 帐户

要将 BRAdmin Professional 4 连接到 Microsoft Azure,您需要 Microsoft Azure 订阅和 Microsoft Azure 存储帐户。 将 BRAdmin Professional 4 与 Microsoft Azure 搭配使用会产生 Microsoft Azure 订阅费用。

### <span id="page-5-2"></span>**2.2 Microsoft Azure** 设置

打开网络浏览器并转到 Microsoft Azure 门户页面。 请准备好下列项目:

- 资源组
- 存储帐户
- Blob 存储容器
- 表
	- 连接到 Microsoft Azure 时,不能重复使用预先存在的表和 Blob 存储容器。对于每个 Microsoft Azure 配置 文件,您必须创建新的表和 Blob 存储容器。
	- 对于表,创建访问策略并选择读取、添加、更新和删除权限。
	- 对于 Blob 容器,创建访问策略并选择读取、添加、创建、写入、删除和列出权限。

#### <span id="page-5-3"></span>**2.3 Microsoft Azure** 存储资源管理器中的共享访问签名 **(SAS)** 设置

不要与任何人共享您的 SAS。

• BRAdmin Professional 4 可以使用表存储和 Blob 存储中的数据。 不要直接编辑表存储和 Blob 存储容器中包含的、由 BRAdmin Professional 4 使用的数据。

• 为了让云连接设备出现在正确的 Azure 配置文件中,请确保表和 Blob SAS 密钥与配置文件中的密钥相同。

有关更多说明,请访问 [Brother Support for IT Administrators](https://support.brother.com/g/s/id/smb/pro4a/pro4a-b-function.html) (面向 IT 管理员的 Brother 支持)。此页面只有英文 版。

### <span id="page-6-0"></span>**3** 使用 **BRAdmin Professional 4** 进行设置

对于每个 Azure 配置文件,首先设置主模式,然后使用相同的表和 Blob 存储容器设置客户端 / 云连接。有关详细 信息,请参见 *3.1* [配置主模式](#page-6-1)。 要使用客户端,请参见 *3.1* [配置主模式](#page-6-1)和 *3.2* [配置客户端](#page-6-2)。 要使用云连接,请参见 *3.1* [配置主模式](#page-6-1)和 *3.3* [云连接设置](#page-7-0)。 要使用两者,请参见 *3.1* [配置主模式](#page-6-1)、 *3.2* [配置客户端](#page-6-2)和 *3.3* [云连接设置](#page-7-0)。

#### <span id="page-6-1"></span>**3.1** 配置主模式

- 1. 将最新版本的 BRAdmin Professional 4 下载到您的计算机上。
- 2. 从主模式中,点击设备选项卡,然后从左侧导航栏中选择新建 **Azure** 配置文件。
- 3. 将 SAS 密钥输入到 Blob URI: 和表 URI: 字段中, 然后点击确定。
- 4. 配置 Azure 轮询周期, 然后点击上传。 BRAdmin Professional 4 便会设置为主模式。

根据您的网络环境, 在**应用程序设置 > 网络 > 代理**中配置代理服务器设置 (如果需要的话)。

#### <span id="page-6-2"></span>**3.2** 配置客户端

如果您已经安装了 BRAdmin Professional 4, 则您已经跳过了我们在下面提供的说明:

1. 从主模式中导出客户端 INI 文件,然后配置客户端设置锁定。 点击导出客户端 **INI** 文件 **…** 按钮以创建客户端设置锁定密码 (介于 1-255 个 ASCII 字符之间)。 必须提供此密码才能解锁客户端设置锁定。 处理您已导出的 INI 文件须谨慎。

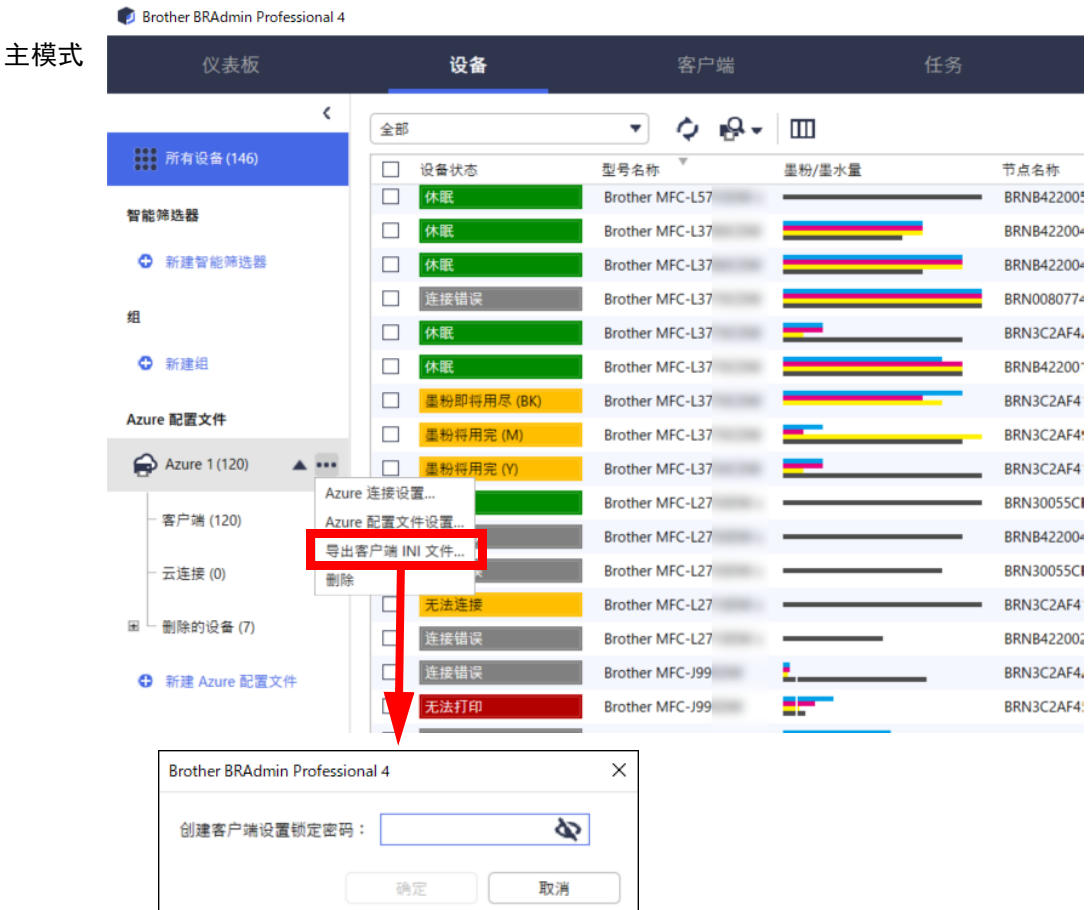

- 2. 将 BRAdmin Professional 4 安装程序 (与主模式相同的安装程序)和导出的 INI 文件保存在客户端计算机上的 相同文件夹中。
- 3. 运行安装程序并按照屏幕上的提示执行操作以完成安装。
- 4. BRAdmin Professional 4 客户端将根据 settings.ini 文件中的配置自动搜索和识别设备。 此过程完成后,在主模式中点击识别按钮 Q → 以识别客户端设备。

根据您的网络环境, 在**应用程序设置 > 网络 > 代理**中配置代理服务器设置 (如果需要的话)。

要将 BRAdmin Professional 4 的现有安装转换为客户端:

- 1. 确保您已将您的安装更新为最新版本的 BRAdmin Professional 4, 然后使用**应用程序设置中备份应用程序设置:** 的**导入备份文件**,来导入已从主模式导出的客户端 settings.ini 文件。这将覆盖任何现有的配置,因此请根据需 要重新配置。
- 2. 在客户端中点击识别按钮 ▶ ↓ 以识别设备。
- 3. 在主模式中点击识别按钮 Q 以识别客户端设备。

#### <span id="page-7-0"></span>**3.3** 云连接设置

云连接可将设备直接连接到 Microsoft Azure。

- 1. 从 Brother 技术服务支持网站 ([www.95105369.com\)](http://www.95105369.com/) 下载 Microsoft Azure 支持的固件并应用它。 如需了解适用的型号,请联系 Brother 客服中心。
- 2. 在网络基本管理中配置 Microsoft Azure 连接设置。
	- 1. 启动您的网络浏览器。
	- 2. 在浏览器的地址栏中输入 "http:// 设备的 IP 地址 " (其中 " 设备的 IP 地址 " 是设备的 IP 地址或打印服务器名 称)。例如:http://192.168.1.2。
	- 3. 如果设备提示您输入密码,请输入密码,然后点击

• 用于管理设备设置的默认登录密码位于设备背面并标有 "Pwd"。

- 我们建议更改默认登录密码,以防止未授权的用户访问您的设备。
- 4. 点击**管理员**选项卡。
- 5. 点击左侧导航栏中的网络配置文件,然后点击 **FTP** (对于配置文件 **1**)。
- 6. 选择 **Azure** 单选按钮,然后点击提交。
- 7. 在 **Blob URI**:和表 **URI**:字段中输入 SAS 密钥,输入配置文件名称,然后点击提交。
- 8. 配置日期和时间,或者配置 SNTP 设置。 建议使用 SNTP。
- 9. 获取正确的 CA 证书以访问 Microsoft Azure 存储。 有关 CA 证书的更多信息,请访问 [Brother Support for IT Administrators](https://support.brother.com/g/s/id/smb/pro4a/pro4a-b-function.html) (面向 IT 管理员的 Brother 支持)。 要配置 CA 证书,请执行以下操作:
	- 1. 在网络选项卡中,点击安全。
	- 2. 点击左侧导航栏中的 **CA** 证书,然后点击导入 **CA** 证书。
	- 3. 选择文件, 然后点击提交。

# 根据您的网络环境,配置代理服务器设置 (如果需要的话)。

- 1. 点击网络选项卡,然后点击左侧导航栏中的协议。
- 2. 确保代理复选框处于选中状态,然后点击提交。
- 3. 在代理字段中,点击高级设置。
- 4. 输入代理服务器信息,然后点击提交。

10. 点击管理员选项卡,然后点击左侧导航栏中的 **BRAdmin** 云连接。

11. 选择 **BRAdmin** 云连接单选按钮,选择配置文件 **1** (即您刚刚配置的那个配置文件),然后点击提交。

- 12. 通过检查**连接状态**确认状态。
- 13. 在主模式中点击识别按钮  $\|\mathbf{Q}\|$  以识别设备。

### <span id="page-9-0"></span>**4** 操作

设置好主模式、客户端和云连接之后,当您在主模式上运行设备识别时, Azure 设备就会出现在设备列表中。

### <span id="page-9-1"></span>**4.1** 主模式:设备选项卡

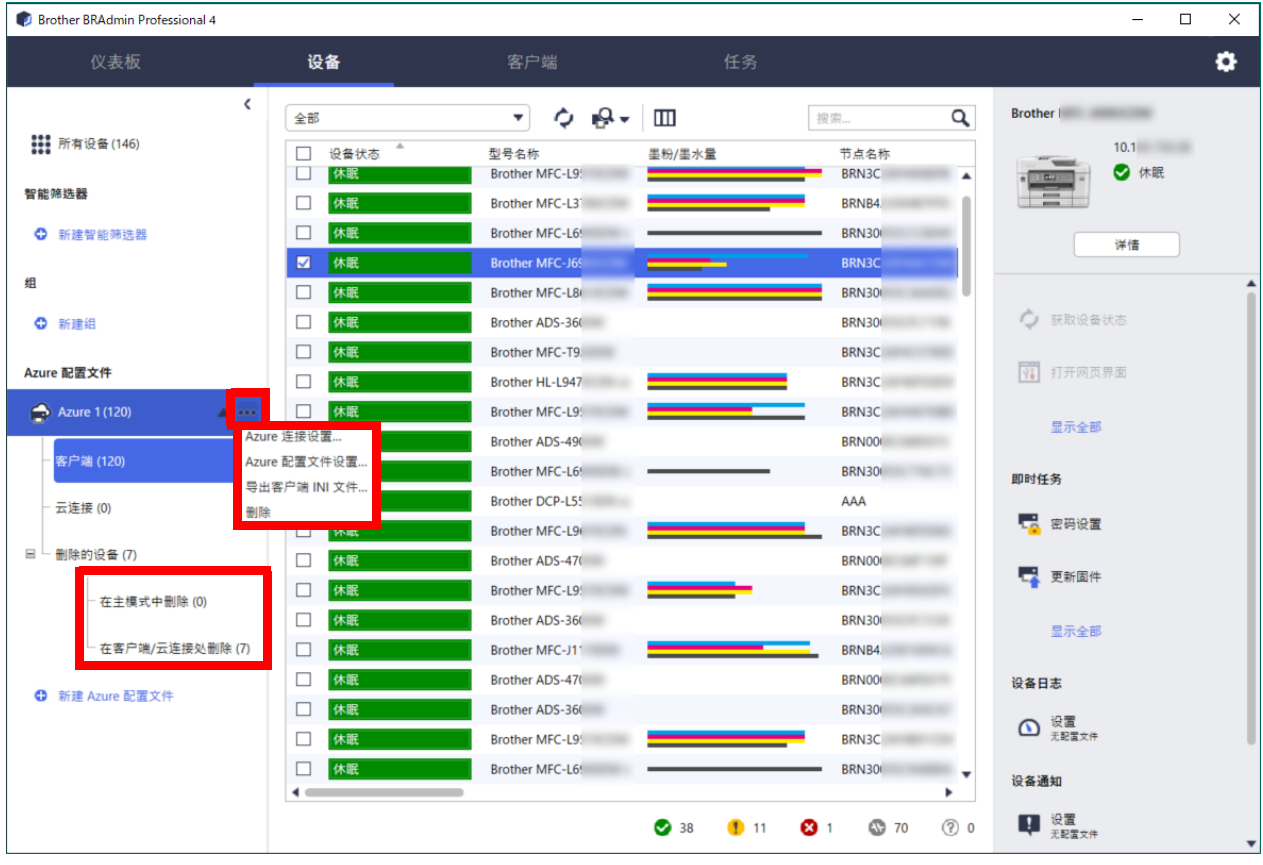

点击 … 以完成下列操作:

- 更改 Azure 连接: 选择 **Azure** 连接设置 **…**。 根据需要更改 Blob URI: 和表 URI: 字段, 或者启用或禁用 Azure 连接。
- 更改 Azure 配置文件的配置: 选择 **Azure** 配置文件设置 **…** 以显示 Azure 配置文件。 - 导出客户端 INI 文件:
- 选择导出客户端 **INI** 文件 **…**。
- 删除 Azure 配置文件:

选择删除。 删除某个配置文件时,系统会从**客户端**选项卡中移除与该配置文件关联的任何客户端,并且会从数据库中移除 客户端数据。 设备列表刷新时,与删除的配置文件关联的任何设备将在**设备**选项卡中显示**连接错误**。

#### 删除的设备

删除 Azure 设备时, BRAdmin 会将它们移动到**删除的设备**列表,该列表位于关联的 Azure 配置文件中。删除的设 .备无法识别,但是它们的名称会保留在**删除的设备**列表中。

- 在主模式中删除

在主模式中删除的设备列出在此处。 要恢复删除的设备,请右击设备名称,或者选择右侧窗格中的重新显示到 **Azure** 设备列表。

- 在客户端 **/** 云连接处删除

在客户端中删除的设备列出在此处。这包括在客户端和云连接上已禁用 Microsoft Azure 的任何设备。

- 要在删除后重新识别**在主模式中删除**或**在客户端 / 云连接处删除**列表中列出的设备,请执行以下操作:
- 要重新识别客户端设备,请在相应的 BRAdmin Professional 客户端上启动设备识别。
- 要重新识别云连接设备,请使用网络基本管理断开设备与 Microsoft Azure 的连接, 然后重新连接。

### <span id="page-10-0"></span>**4.2** 主模式:客户端选项卡

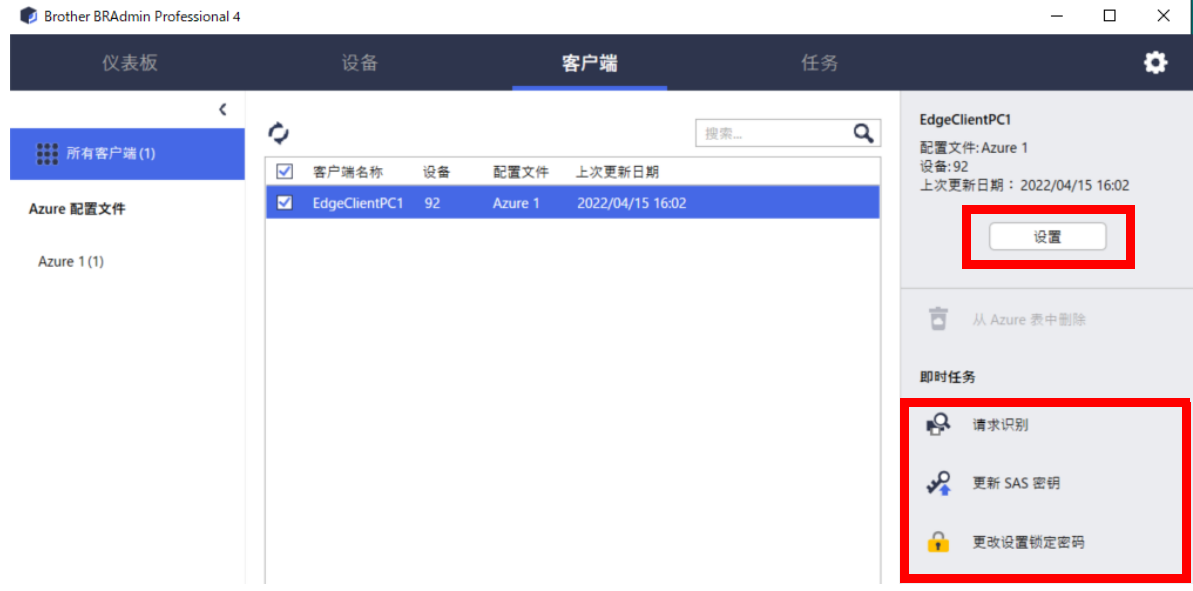

要执行客户端操作或执行任务,请选择一个或多个客户端,然后从右侧窗格中选择所需的操作或任务。

- 要更改客户端设置,请点击右侧窗格中的**设置**按钮。
- 要执行**即时任务**,选择下列其中一项:
	- 请求识别 在客户端中运行设备搜索。
	- 更新 **SAS** 密钥
	- 更改设置锁定密码

如果所有客户端使用相同的设置密码,则您可以一次选择多个客户端并更改它们的密码。

#### <span id="page-10-1"></span>**4.3** 客户端

Ø

默认情况下,在客户端中,访问设置功能处于锁定状态。这是为了避免在未经管理员允许的情况下更改应用程序或 设备设置。

要更改客户端设置或连接到客户端的设备的设置,您需要解锁设置锁定。

要解锁客户端设置锁定,请执行以下操作:

- 1. 点击 3 以打开应用程序设置。
- 2. 选择常规。
- 3. 点击解锁,然后输入客户端设置锁定密码。 客户端设置锁定密码就是在导出客户端 **INI** 文件时创建的密码。

要检查 **Azure** 连接,请执行以下操作:

- 1. 点击 3 以打开应用程序设置。
- 2. 选择 **Azure** 连接。

# <span id="page-11-0"></span>**5** 故障排除和支持

如果问题仍然存在,请联系 Brother 技术支持团队。

### <span id="page-11-1"></span>**5.1** 连接问题

如果您在识别设备时遇到问题或者无法清除连接错误,请检查以下事项:

- 主模式、客户端、云连接全都有相同的 SAS 密钥, 或者每个表 /Blob 具有相同的 SAS 密钥。
- 确保 SAS 密钥、权限设置和到期日期均正确。

#### 主模式

如果您在主模式上无法重新识别或刷新设备,请检查以下事项:

- 主模式的计算机已连接到网络。
- 目标设备显示在客户端上。

#### 客户端

如果您无法在客户端上重新识别或刷新设备,请先重新识别并确保客户端检测到设备。 如果您仍然找不到设备,请检查以下事项:

无论您的网络连接类型是什么,都请确保:

- 您的计算机已连接到网络并且已开机。
- 目标设备已连接到网络并且已开机。
- 识别操作未被任何安全软件或防火墙中断。
- 目标设备符合识别条件和标准。
- 目标设备在多址发送包的到达范围内。如果不在,您可能需要尝试单址发送搜索,或者使用 BRAgent 软件。

对于通过 USB 连接的设备,请确保:

- 目标设备使用的是正确的驱动程序。
- 目标设备已连接到 USB 直接接口。
- 目标设备未处于繁忙状态。

#### 云连接

确保:

- BRAdmin 云连接已启用 (通过网络基本管理)。
- 选择了正确的配置文件。
- CA 证书已安装并且它们没有过期。
- 代理设置正确。
- 已下载最新的固件。
- 使用云连接的任何设备已连接到网络并且能够访问互联网。
- 云连接已连接到 Microsoft Azure。您可以在网络基本管理中查看状态。

#### <span id="page-11-2"></span>**5.2** 从 **Microsoft Azure** 断开连接并删除数据

为所有主模式、客户端和云连接禁用 Microsoft Azure 连接。 删除保留在表和 Blob 中的所有数据,或者删除您为 BRAdmin Professional 4 创建的资源组。

### <span id="page-12-0"></span>**5.3** 故障排除

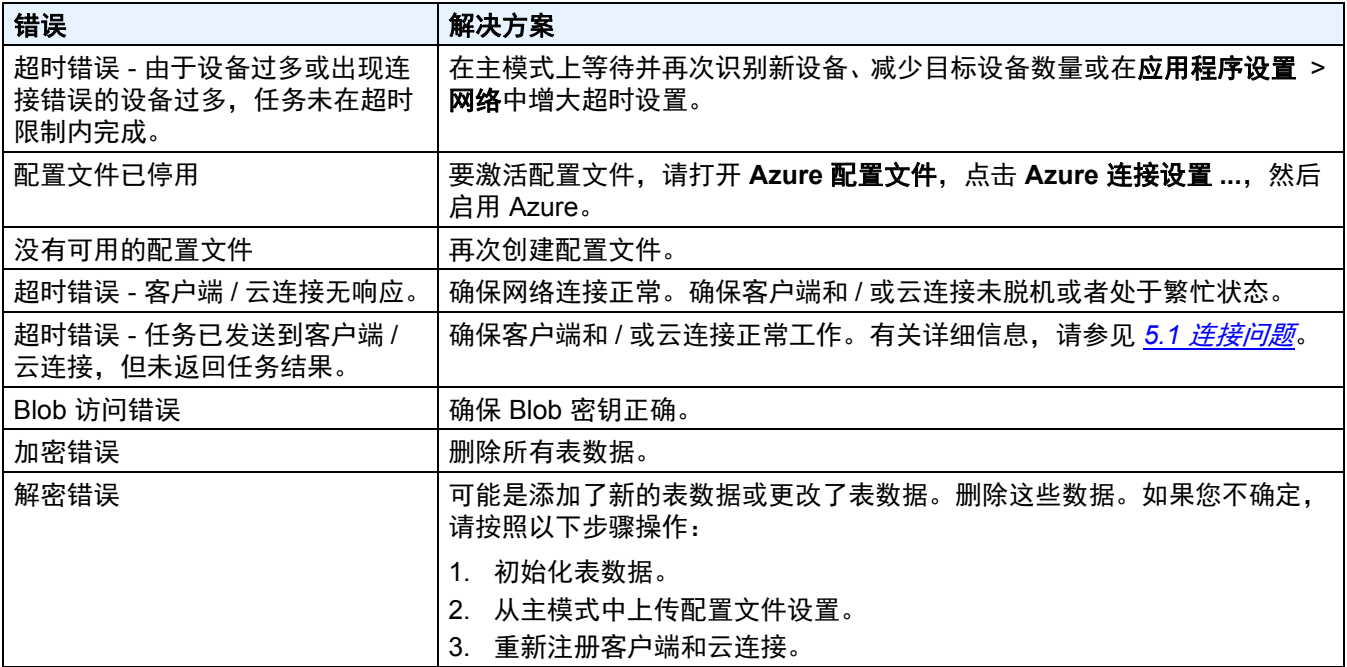

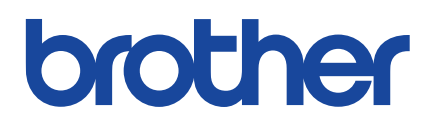